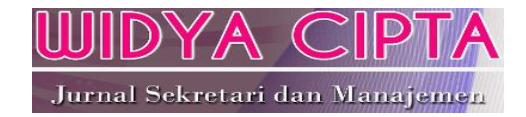

# **Pemanfaatan Teknologi Informasi Dalam Peningkatan Pelayanan Pembuatan NPWP Baru di Wilayah DKI Jakarta**

**Ahmad Al Kaafi<sup>1</sup> , Artika Surniandari 2**

<sup>1</sup>Manajemen Informatika AMIK BSI Tegal email: ahmad.akf@bsi.ac.id

<sup>2</sup>Manajemen Informatika AMIK BSI Bandung email: artika.ats@bsi.ac.id

**Cara Sitasi:** Kaafi, A. Al, & Surniandari, A. (2018). Pemanfaatan Teknologi Informasi Dalam Peningkatan Pelayanan Pembuatan NPWP Baru di Wilayah DKI Jakarta. *Widya Cipta*, *2*(2), 163–168.

*Abstract - Infrastructure development is used as a benchmark for the progress of a country, in Indonesia development has a close relationship with taxes, where the development itself is mostly financed from taxes paid by a number of taxpayers who live, own assets, build businesses or work across the country. Therefore paying the tax has become a liability for agencies or individuals in accordance with legislation is determined to have the obligation to pay taxes or commonly referred to taxpayers and as taxpayers are required to have NPWP, private tax management in Indonesia entrusted to individual taxpayers or agencies to report personally from the stages NPWP registration until the tax payment no longer need to come to the tax office can all be done online. Through interviews to some related parties then obtained data to analyze the utilization of information technology in improving the service of making NPWP for the taxpayers. It is expected that more and more people who understand the use of this information system can make it easy for prospective taxpayers to have NPWP.*

*Keywords: NPWP, Eregistrasi, Pajak*

# **PENDAHULUAN**

Pajak merupakan kontribusi wajib kepada negara yang terutang oleh orang pribadi atau badan yang bersifat memaksa berdasarkan Undang-Undang, dengan tidak mendapatkan imbalan secara langsung dan digunakan untuk keperluan negara bagi sebesarbesarnya kemakmuran rakyat ("Seri KUP - Istilah-Istilah Perpajakan | Direktorat Jenderal Pajak," n.d.).

Di indonesia penerimaan pajak dikelola oleh Direktorat Jenderal Pajak sebagai instansi pemerintahan di bawah Departemen Keuangan. Direktorat Jendral Pajak selalu berusaha meningkatkan penerimaan pajak dengan mereformasi pelaksanaan sistem perpajakan yang lebih modern. Untuk mewujudkan tujuan itu, salah satu upaya yang dilakukan pemerintah dengan melakukan reformasi perpajakan. Reformasi atau perubahan sistem yang mendasar terjadi pada pengelolaan perpajakan Indonesia dari sistem Official Assessment ke sistem Self Assessment. Self assessment system dimana memberikan kepercayaan penuh terhadap Wajib Pajak (WP) untuk

menghitung, membayar dan melaporkan sendiri kewajiban perpajakan kepada fiskus.

Wajib Pajak (WP) adalah orang pribadi atau badan, meliputi pembayar pajak, pemotong pajak, dan pemungut pajak, yang mempunyai hak dan kewajiban perpajakan sesuai dengan ketentuan peraturan perundang-undangan perpajakan ("Seri KUP - Istilah-Istilah Perpajakan | Direktorat Jenderal Pajak," n.d.).

Dalam UU No. 36 Tahun 2008 besarnya pungutan pajak yang diterapkan terhadap Wajib Pajak yang tidak memiliki Nomor Pokok Wajib Pajak lebih tinggi 100% (seratus persen) daripada tarif yang diterapkan terhadap Wajib Pajak yang dapat menunjukkan Nomor Pokok Wajib Pajak ("Undang-Undang Republik Indonesia Nomor 36 Tahun 2008 Tentang Perubahan Keempat Atas Undang-Undang Nomor 7 Tahun 1983 Tentang Pajak Penghasilan," n.d.).

## **Definisi Nomor Pokok Wajib Pajak**

Nomor Pokok Wajib Pajak adalah "nomor yang diberikan kepada Wajib Pajak sebagai sarana dalam administrasi perpajakan yang dipergunakan sebagai tanda pengenal diri atau identitas Wajib Pajak dalam melaksanakan hak dan kewajiban perpajakannya" ("Seri KUP - Istilah-Istilah Perpajakan | Direktorat Jenderal Pajak," n.d.).

### **Orang Pribadi Yang wajib Memiliki NPWP**

Wajib pajak pribadi yang wajib memiliki NPWP:

- 1. Orang Pribadi yang menjalankan usaha atau pekerjaan bebas;
- 2. Orang Pribadi yang tidak menjalankan usaha atau pekerjaan bebas, yang memperoleh penghasilan diatas Penghasilan Tidak Kena Pajak (PTKP). Besarnya Penghasilan Tidak Kena Pajak (PTKP) setahun adalah :
	- a. Wajib Pajak sendiri : Rp 54.000.000,-;
	- b. Wajib Pajak kawin : Rp 58.500.000,-;
	- c. Wajib Pajak kawin & Memiliki 1 tanggungan : Rp 63.000.000,-;
	- d. Wajib Pajak kawin & Memiliki 2 tanggungan : Rp 67.500.000,-;
	- e. Wajib Pajak kawin & Memiliki 3 tanggungan : Rp 72.000.000,-. ("Seri KUP - NPWP dan Manfaatnya | Direktorat Jenderal Pajak," n.d.)

#### **Persyaratan Untuk Memiliki NPWP**

Cukup hanya mengisi formulir pendaftaran dan menunjukkan Kartu Tanda Penduduk (KTP), atau paspor bagi orang asing.

## **METODOLOGI PENELITIAN**

Penelitian yang dilakukan dengan teknik wawancara terhadap petugas KPP dan pengamatan secara langsung serta dengan menghimpun informasi yang relevan dengan topik atau masalah yang akan atau sedang diteliti. Dalam metode observasi yang dilakukan, penulis melakukan pengamatan secara langsung di KPP Pratama Jakarta Mampang Prapatan dengan melihat alur dan tahapan warga dalam hal membuat NPWP di wilayah DKI Jakarta. Selain itu penulis juga melakukan pengamatan secara langsung dalam hal pembuatan NPWP secara online melalui laman website Direktorat Jendral Pajak [http://ereg.pajak.go.id/.](http://ereg.pajak.go.id/)

## **HASIL DAN PEMBAHASAN**

Sistem registrasi NPWP secara online dibuat untuk mempermudah masyarakat yang berdomisilinya jauh dari lokasi KPP (Kantor Pelayanan Pajak), sehingga manfaatnya dapat dirasakan oleh masyarakat yang alamat domisilinya berbeda dengan alamat tempat tinggalnya yang tercantum di KTP juga.

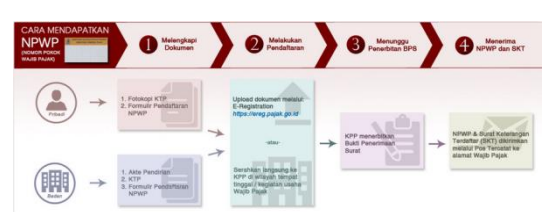

Sumber: ("Cara Daftar NPWP Online | OnlinePajak," n.d.)

#### Gambar1. Alur Pembuatan NPWP

Registrasi online sangat mudah dilakukan, pemohon cukup melakukan langkah-langkah sebagai berikut:

1. Ketik alamat url: [https://ereg.pajak.go.id](https://ereg.pajak.go.id/) dan kilk Daftar;

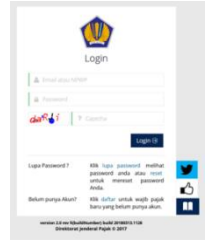

Sumber: Website [https://ereg.pajak.go.id](https://ereg.pajak.go.id/)

Gambar2. Tampilan Awal

2. Masukkan alamat email aktif dan kode *captcha*, lalu klik **Daftar**;

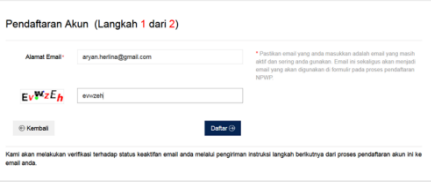

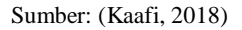

#### Gambar3. Form Daftar Email Akun

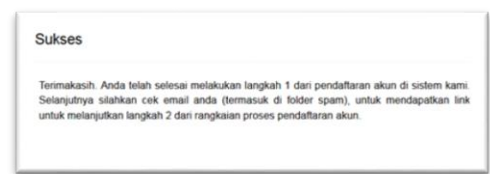

Sumber: Website [https://ereg.pajak.go.id](https://ereg.pajak.go.id/)

Gambar4. Notif Berhasil Langkah1

3. Cek link verifikasi yang dikirim ke email dan **klik link** yang diberikan;

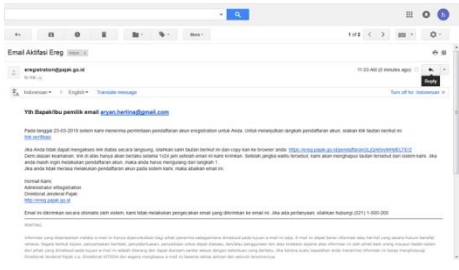

Sumber: (Kaafi, 2018)

Gambar5. Email Aktifasi E-reg

4. Isi data akun, data sesuai dengan KTP dan password nantinya akan digunakan untuk login kemudian **Daftar**;

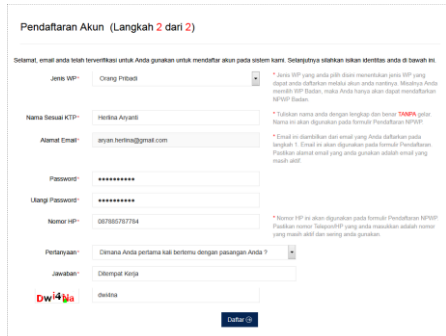

Sumber: (Kaafi, 2018)

Gambar6. Form Daftar Akun

Sukses akasih. Anda telah selesai melakukan langkah 2 dari pendaftaran akun di sistem kam<br>jutnya silahkan cek email anda (termasuk di folder spam), untuk mendapatkan lini<br>melanjutkan langkah Aktifasi dari rangkaian proses pendaft tanatkan lini untuk me  $\begin{tabular}{c} {\bf Tutup} \end{tabular}$ Sumber: Website [https://ereg.pajak.go.id](https://ereg.pajak.go.id/) Gambar7. Notif Berhasil Langkah2

5. Cek link verifikasi yang dikirim ke email dan **klik link** yang diberikan;

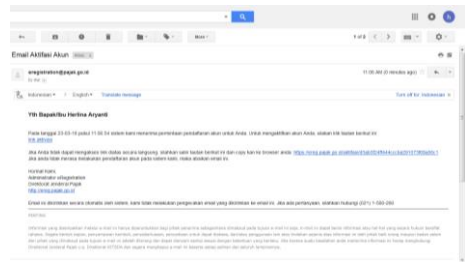

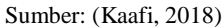

Gambar8. Email Aktifasi Akun

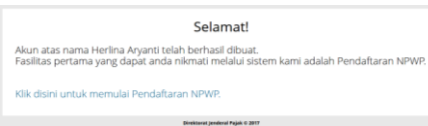

Sumber: (Kaafi, 2018)

Gambar8. Notih Berhasil Buat Akun

Lalu **Klik disini untuk memulai Pendaftaran NPWP**.

6. Masukan email dan password yang didaftarkan kemudian **Login**;

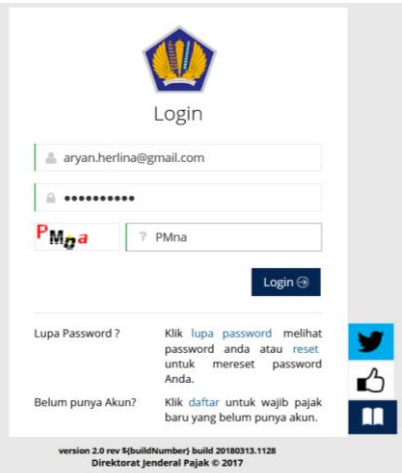

Sumber: (Kaafi, 2018)

Gambar9. Form Login AKun

7. Isi sesuai dengan kondisi yang sebenarnya(ada 9 form) kemudian **next**;

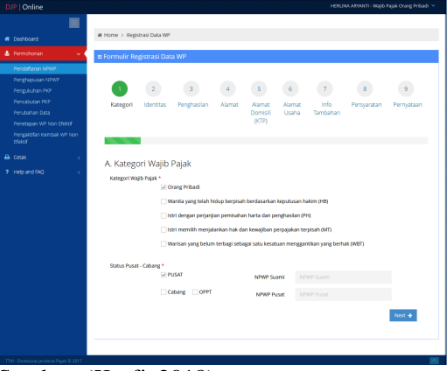

Sumber: (Kaafi, 2018)

Gambar10. Form Katagori Wajib Pajak

Status Pusat: jika WP belum menikah. Sedangkan cabang: jika WP wanita yang sudah menikah dan ingin mencabangkan NPWP pada suami.

8. Isi data identitas kemudian **next**;

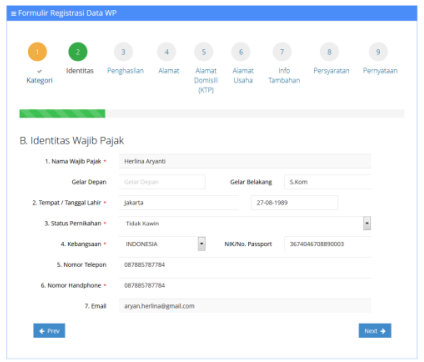

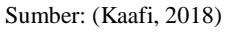

Gambar11. Form Identitas Wajib Pajak

9. Isi data sumber penghasilan utama, jika seorang pegawai swasta cukup pilih salah satu saja seperti digambar kemudian next;

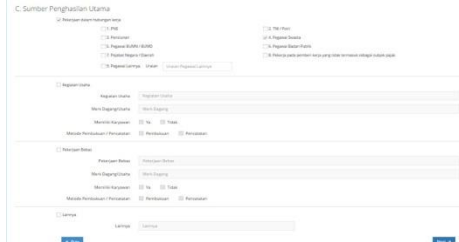

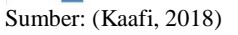

Gambar12. Form Sumber Penghasilan

10. Isi data alamat tempat tinggal: Nama Jalan, Blok, Nomor, RT/RW;

|                          | <b>IN Formulir Registrasi Data WP</b> |                                  |                        |                         |                   |            |
|--------------------------|---------------------------------------|----------------------------------|------------------------|-------------------------|-------------------|------------|
|                          |                                       |                                  |                        |                         |                   |            |
| Kategori<br>dentitas.    | <b>Alamat</b><br>Penghasilan          | <b>Ramat</b><br>Damisli<br>(KTP) | <b>Alamat</b><br>Usaha | <b>Irfo</b><br>Tambahan | Persyaratan       | Pernustaan |
| D. Alamat Tempat Tinggal |                                       |                                  |                        |                         |                   |            |
| Jalan .                  | Jalan Tegal Parang Selatan            |                                  |                        |                         |                   |            |
| Blok                     | <b>DOM</b>                            |                                  |                        |                         |                   |            |
| Nomor                    | 1C                                    |                                  | RT/<br>06<br><b>DW</b> | $7 - 02$                |                   |            |
| Kode Wilayah +           | 3171040003                            |                                  | a1                     |                         |                   |            |
| Kelurahan / Desa         | TEGAL FARANG                          |                                  |                        |                         |                   |            |
| Kecamatan                | MAMPANG PRAPATAN                      |                                  |                        |                         |                   |            |
| Kota / Kabupaten         | JAKATTA SELICIAN                      |                                  |                        |                         |                   |            |
| Propinsi                 | DIG JAKARTA                           |                                  |                        |                         |                   |            |
| Kode Pos                 | 12798                                 |                                  |                        |                         |                   |            |
| Nomor Telepon            | 087885787784                          |                                  | Nomor Faksimile        |                         | Saverair Taksonia |            |
| Nomor Handphone          | 087885787784                          |                                  |                        |                         |                   |            |

Sumber: (Kaafi, 2018)

Gambar12. Form Alamat Tempat Tinggal

setelah itu klik kode wilayah, tampil seperti digambar lalu masukan kelurahan dan kecamatannya kemudian **Pilih**;

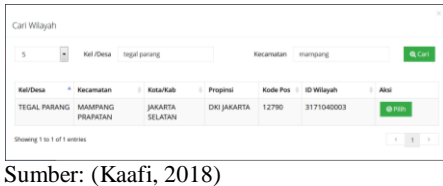

Gambar13. Form Kode Wilayah

11. Masukan data alamat domisi sesuai KTP, jika alamat tempat tinggal sama dengan alamat domisili cukup ceklist saja kemudian **next**;

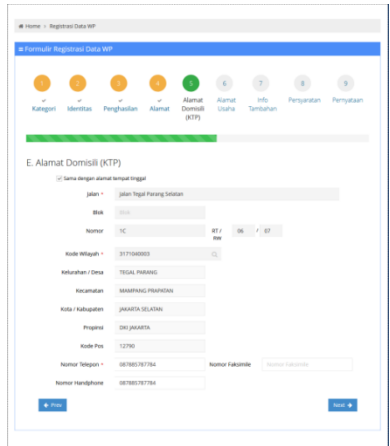

Sumber: (Kaafi, 2018)

Gambar14. Form Alamat Domisili

12. Alamat usaha, jika sumber penghasilan memiliki kegiatan usaha maka form ini harus diisi, namun jika tidak ada dilewati saja kemudian **next**;

| Kategori<br>Menttas. | Penghasilan<br>Alamat                                                                                       | Alamat<br>Alamat<br>Usaha<br><b>Domis@</b><br>(KTP) | Info<br>Tambahan | Persyaratan | Pernyataan |
|----------------------|----------------------------------------------------------------------------------------------------|-----------------------------------------------------|------------------|-------------|------------|
| F. Alamat Usaha      | Alamat Usaha hanya diisi jika Tab Penghasilan berisi Kegiatan Usaha. Pekerjaan Bebas atau Pekerjaan Lainnya |                                                     |                  |             |            |
| talan -              | Labor Alarmal Terrested Throught                                                                            |                                                     |                  |             |            |
| <b>Blok</b>          | <b>Tired</b>                                                                                                |                                                     |                  |             |            |
| Nomor                | ۰<br>.,                                                                                                    | RT/<br>RW                                           | $27 - 1222$      |             |            |
| Kode Wilayah -       | <b>Kindle Williams</b>                                                                                      | a.                                                  |                  |             |            |
| Kelurahan / Desa     | <b>Hindahan Filless</b>                                                                                     |                                                     |                  |             |            |
| Kecamatan            | <b>Nelworth</b>                                                                                             |                                                     |                  |             |            |
| Kota / Kabupaten     | <b>Portal Alabournees</b>                                                                                   |                                                     |                  |             |            |
| Proginsi             | Program                                                                                                    |                                                     |                  |             |            |
| Kode Pos             | Atatle Paul                                                                                                 |                                                     |                  |             |            |
| Nomor Telepon -      | <b>Nomina Newsale</b>                                                                                       |                                                     |                  |             |            |
| Nomor Faksinile      | <b>Fatercol Faktornity</b>                                                                                  |                                                     |                  |             |            |
|                      | Television in teacher of such as                                                                            |                                                     |                  |             |            |

Sumber: (Kaafi, 2018)

Gambar14. Form Alamat Usaha

13. Masukan info tambahan isi sesuai data diri, maksimal jumlah tanggungan adalah tiga dan centang kisaran penghasilan perbulan, kemudian **next**;

| Formulir Registrasi Data WP                      | # Home > Registrasi Data WP |                   |                           |                                                |                                   |                                   |             |            |
|--------------------------------------------------|-----------------------------|-------------------|---------------------------|------------------------------------------------|-----------------------------------|-----------------------------------|-------------|------------|
| Kategori                                         | Identitas                   | u.<br>Penghasilan | $\overline{a}$<br>Alamat  | $\overline{\phantom{a}}$<br>Alamat<br>Domisili | $\overline{a}$<br>Alamat<br>Usaha | Info<br>Tambahan                  | Persyaratan | Pernyataan |
|                                                  |                             |                   |                           | (KTP)                                          |                                   |                                   |             |            |
| G. Info Tambahan<br>Kisaran Penghasilan PerBulan | Jumlah Tanggungan *         | $\circ$           | Kurang Dari Rp. 2,000,000 |                                                |                                   | - Rp. 2.000.000 s/d Rp. 4.999.999 |             |            |

Sumber: (Kaafi, 2018)

Gambar15. Form Info Tambahan

14. Pilih salah satu metode persyaratan pengiriman lampiran. Centang Unggah jika ingin mengunggah lampiran lalu klik **Upload** untuk unggah lampiran, jika secara manual Centang kirim manual, kemudian **next**;

|                                   | Formulir Registrasi Data WP           |                                                                                                    |        |                             |                                  |                         |               |                      |
|-----------------------------------|---------------------------------------|----------------------------------------------------------------------------------------------------|--------|-----------------------------|----------------------------------|-------------------------|---------------|----------------------|
| Kategori                          | Identitas                             | Penghasilan                                                                                                    | Alamat | Alamat<br>Domisili<br>(KTP) | v<br>Alamat<br>Usaha             | $\sim$ Info<br>Tambahan | Persyaratan   | Pernyataan           |
| Persyaratan                       | mengirim lampiran permohonan adalah : | Untuk memproses permohonan pendaftaran NPWP diperlukan persyaratan yang harus dilampirkan. Metode yang digunakan dalam                |        |                             |                                  |                         |               |                      |
| п                                 | Kirim Manual                          | D Unggah (Jenis file image atau pdf: Ukuran file max 2MB/file)                                                                        |        |                             |                                  |                         |               |                      |
|                                   |                                       | Saudara adalah Wajib Pajak Orang Pribadi berstatus PUSAT yang usaha/pekerjaan bebas dengan kategori OP. Silahkan upload syarat-syarat |        |                             |                                  |                         |               |                      |
|                                   |                                       |                                                                                                    |        |                             |                                  |                         |               |                      |
| berikut!:<br><b>FC KTP / AKTP</b> |                                       |                                                                                                    |        |                             | $+$ Upload<br><b>KTP Di Sini</b> |                         | <b>KTP/pr</b> |                      |
| $+$ Princ                         |                                       |                                                                                                    |        |                             |                                  |                         |               | Next $\triangleleft$ |

Sumber: (Kaafi, 2018)

Gambar16. Form Persyaratan

15. Beri tanda centang pada kolom benar dan lengkap, jika data yang diinput sudah sesuai kemudian klik **simpan**;

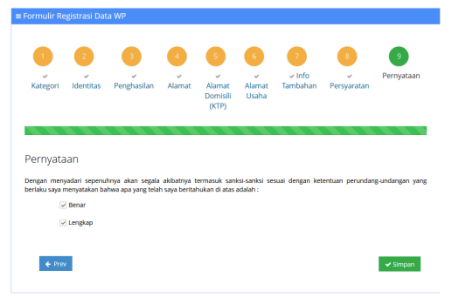

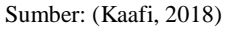

Gambar17. Form Pernyataan

Lalu muncul pesan, klik **Ya**;

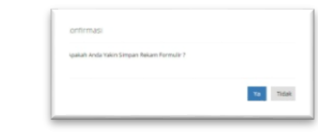

Sumber: (Kaafi, 2018)

Gambar18. Notif Simpan Formulir

16. Setalah data tersimpan, akan tampil halaman dashboard;

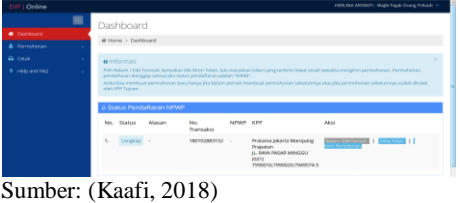

Gambar19. Halaman Dashboard

Selanjutnya adalah tahapan penyampaian Formulir NPWP secara online;

1. Klik tombol "**minta token**" dan muncul pesan seperti digambar berikut;

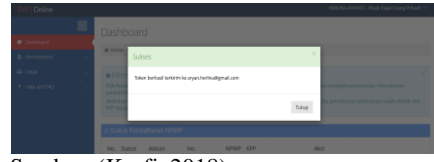

Sumber: (Kaafi, 2018)

Gambar20. Notif Token

2. Cek kode token yang dikirimkan ke email yang terdaftar;

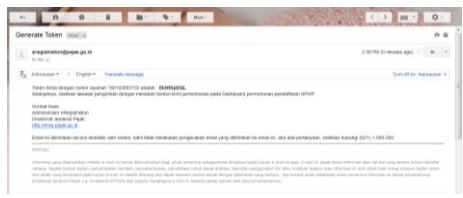

Sumber: (Kaafi, 2018)

Gambar21. Email Token

3. Klik tombol "kirim permohonan"

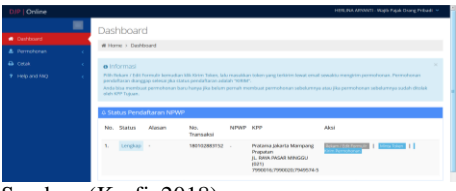

Sumber: (Kaafi, 2018)

Gambar22. Dashboard Permohonan

Input Token yang terdapat diemail, kemudian **Kirim**;

| - Telah memperoleh informasi yang jelas dari Direktorat jenderal Pajak bahwa Wajib Pajak memiliki kewajiban untuk menghilung, memperhitungkan,<br>membayar, dan melaporkan kewaktian perpajakan sesuai dengan peraturan perpajakan;                                                                                                    | Saya menussakan bahwa : |  |
|----------------------------------------------------------------------------------------------------|-------------------------|--|
| - Telah menerima penjelasan bahwa Wasb Pajak yang terdaftar mempunyai hak untuk memperutah layanan informasi perpajakan tersialisasi/tedukasi<br>Apnoultasükelas papik maupun bermik penyukihan laknyai secara pratis dan mempersieh sarana/materi edukasi ibuku/booklet/leaflet/starter-kit NPWP<br>atau sarana edukasi dalam bentuk lainnyai yang disedakan Direktorat jenderal Pajak untuk membantu Wajib Pajak melaksanakan kewajiban perpajakan. |                         |  |
|                                                                                                    |                         |  |
| * his damper todays curso and a hangt di armal, sandah unda mannera solary ol-<br>Distribution<br>Ini Token -                                                                                                    |                         |  |

Sumber: (Kaafi, 2018)

Gambar23. Form Input Token

## Lalu tampil notif seperti digambar;

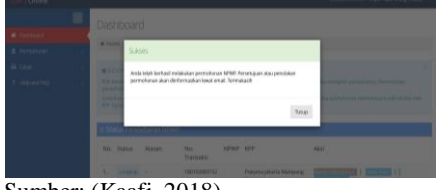

Sumber: (Kaafi, 2018)

Gambar23. Notif Berhasil Kirim Permohonan

4. Selesai, maka permohonan akan diproses dalam waktu 1\*24 jam hari kerja. Permohonan disetujui/ditolak akan tampil distatus, jika disetujui akan dikirim NPWP sementar ke email terdaftar dan kartu NPWP akan dikirim ke alamat tempat tinggal yang didaftarkan. Bila ingin NPWP dikirim lebih cepat, bisa menelepon ke KPP tempat NPWP terdaftar untuk memprosesnya lebih cepat.

# **KESIMPULAN**

Menjadi seorang wajib pajak diwajibkan memiliki NPWP dan beberapa kebutuhan administratif saat ini juga membutuhkan no NPWP sebagai inputannya untuk itu diperlukan kemudahan untuk bisa mendapatkannya. Saat ini kemudahan tersebut telah diberikan melalui adanya sistem informasi e registrasi yang dikelola dirjen pajak untuk memudahkan para wajib pajak baru untuk bisa mendapatkan NPWP lebih mudah tanpa harus datang langsung ke kantor pajak. Diharapkan dengan adanya uraian dalam tulisan ini dapat menjadi referensi dan informasi bagi para wajib pajak yang belum memiliki NPWP.

# **REFERENSI**

Cara Daftar NPWP Online | OnlinePajak. (n.d.). Retrieved March 23, 2018, from https://www.online-pajak.com/id/daftar-npwponline-wajib-pajak-orang-pribadi

- Kaafi, A. Al. (2018). *Laporan Akhir Penelitian*. Tegal.
- Lega, O. :, Pembimbing, B., Yessi, :, Basri, M., Rheny, D., & Hanif, A. (2015). PENGARUH KEBUTUHAN MEMILIKI NPWP, KEMUDAHAN DALAM PERPAJAKAN, DAN PEMAHAMAN WAJIB PAJAK TERHADAP KEPEMILIKAN NOMOR POKOK WAJIB PAJAK (NPWP) (Studi Empiris Pada Pengusaha UMKM di Kota Pekanbaru). *Jom. Fekon*, *2*(1). Retrieved from https://jom.unri.ac.id/index.php/JOMFEKON/ article/viewFile/5838/5708
- Masruroh, S., & Zulaikha, Z. (2013). PENGARUH KEMANFAAATAN NPWP, PEMAHAMAN WAJIB PAJAK, KUALITAS PELAYANAN, SANKSI PERPAJAKAN TERHADAP KEPATUHAN WAJIB PAJAK (Studi Empiris pada WP OP di Kabupaten Tegal). *Diponegoro Journal of Accounting*, *0*(0), 435– 449. Retrieved from https://ejournal3.undip.ac.id/index.php/accoun ting/article/view/5957
- Priantara, D., & Supriyadi, B. (2012). Faktor-faktor yang Mempengaruhi Pengusaha Kecil dan Mikro Mendaftar Menjadi Wajib Pajak Orang Pribadi. *Jurnal Akuntansi Dan Keuangan*, *13*(2), 98–108. https://doi.org/10.9744/jak.13.2.98-108
- Seri KUP Istilah-Istilah Perpajakan | Direktorat Jenderal Pajak. (n.d.). Retrieved March 20, 2018, from http://pajak.go.id/content/seri-kupistilah-istilah-perpajakan
- Seri KUP NPWP dan Manfaatnya | Direktorat Jenderal Pajak. (n.d.). Retrieved March 23, 2018, from http://www.pajak.go.id/content/seri-kupnpwp-dan-manfaatnya
- UNDANG-UNDANG REPUBLIK INDONESIA NOMOR 36 TAHUN 2008 TENTANG PERUBAHAN KEEMPAT ATAS UNDANG-UNDANG NOMOR 7 TAHUN 1983 TENTANG PAJAK PENGHASILAN. (n.d.). Retrieved March 20, 2018, from http://ketentuan.pajak.go.id/index.php?r=atura n/rinci&idcrypt=oJeko6A%3D

# **PROFIL PENULIS**

- Ahmad Al Kaafi, M. Kom. Pengajar di AMIK BSI Tegal, lulus Magister Komputer di tahun 2015
- Artika Surniandari, M.Kom. Pengajar di AMIK BSI Bandung, lulus Magister Komputer tahun 2010